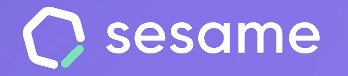

**Plan Professional** 

**Plan Enterprise** 

# Reserva de espacios

**Optimiza la organización de tu equipo**

**Dossier para el administrador**

# **¡Hola!**

Te damos la bienvenida a Sesame, el software que simplifica la gestión de RRHH. En este dossier te explicaremos cómo funciona la "**Reserva de espacios**" y cómo puedes sacarle provecho desde Sesame. Iremos paso a paso, así que no te preocupes, ¡Estamos aquí para ayudarte en lo que necesites!

#### Contenido

**1.Reserva de espacios..................................3**

**2. Configuración: visualización de datos ......4**

**3. Informe de reserva de espacios................5**

### **1. Reserva de espacios**

¿Suele ser una tarea difícil encontrar un espacio libre para celebrar reuniones en tu empresa? Con la herramienta **Reserva de espacios** lograrás una mayor organización y planificación en tu calendario.

#### **Reserva de espacios >> Espacios**

Antes de reservar una sala deberás crear un espacio con todas las salas disponibles para agendar reuniones.

Clica en "**Crear nuevo espacio**" y rellena la ficha con todas las características del espacio.

#### **Reserva de espacios >> Reservas**

Ahora que ya tienes todas tus salas creadas, haz clic en "**Crear nueva reserva**". Añade título y descripción de la reunión e invita a tus empleados. También podrás fijar un horario de inicio y de fin del encuentro, o incluso reservar la sala durante todo el día.

Para estar al corriente de todas las reuniones, tendrás la oportunidad de filtrar por días y ver un histórico de todos los encuentros.

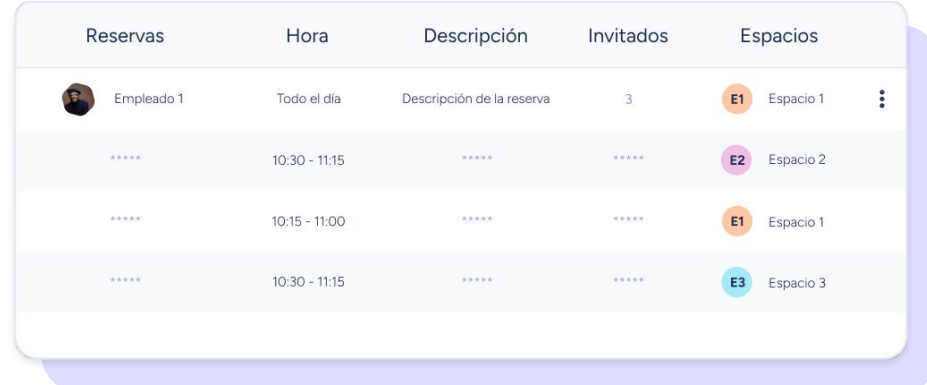

#### **[sesamehr.es](http://www.sesamehr.es)**

# **2. Configuración: visualización de datos**

Como administrador, desde la sección **Configuración >> Automatizaciones >> Visibilidad de secciones,** podrás configurar si mostrar o no a tus usuarios información relacionada con la reserva de salas de sus compañeros.

Al seleccionar "**Mostrar información en Reserva de Espacios**", tus empleados podrán saber quién ha hecho la reserva, leer la descripción y conocer a los invitados. Sin embargo, si está opción no está seleccionada únicamente podrán ver las reservas gestionadas por ellos mismos.

Recuerda que los roles superiores sí podrán visualizar la información completa sobre la reserva de salas.

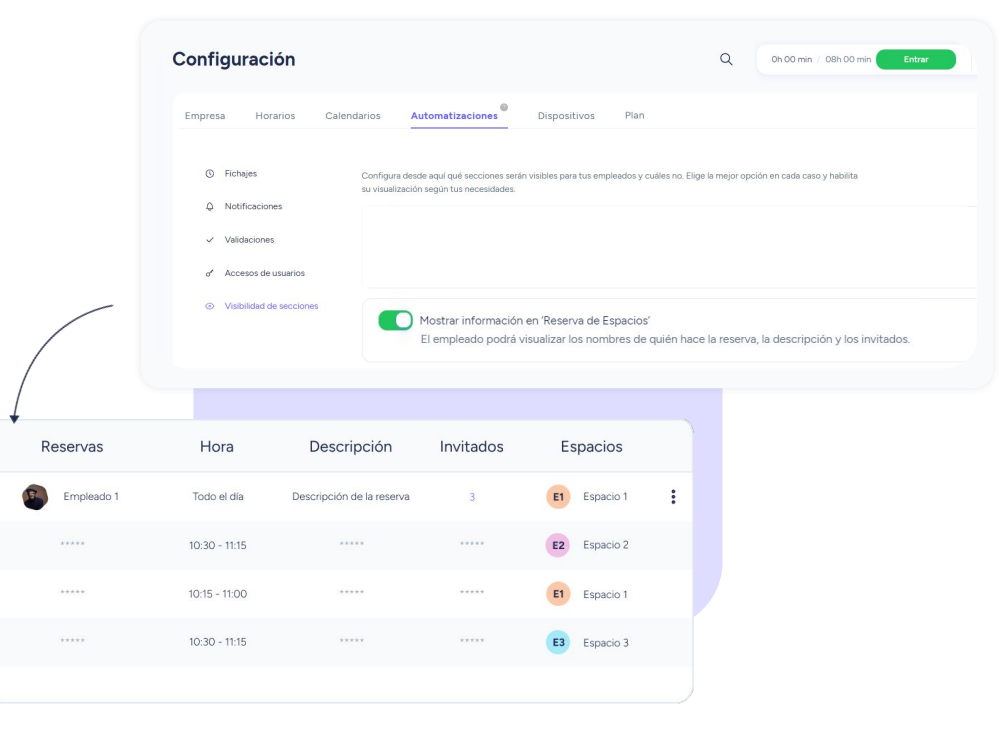

# **3. Informe de Reserva de espacios**

Desde la propia sección de Reserva de espacios, podrás extraer un **informe en XLSX** y conocer el uso de tus espacios por cada uno de los usuarios.

Haz clic en la fecha de descarga situada en la parte superior derecha y extrae un resumen del empleo de tus espacios:

- Empleado que ha hecho la reserva
- Nombre del espacio reservado
- Tiempo que se ha reservado cada una de las salas por cada uno de los usuarios

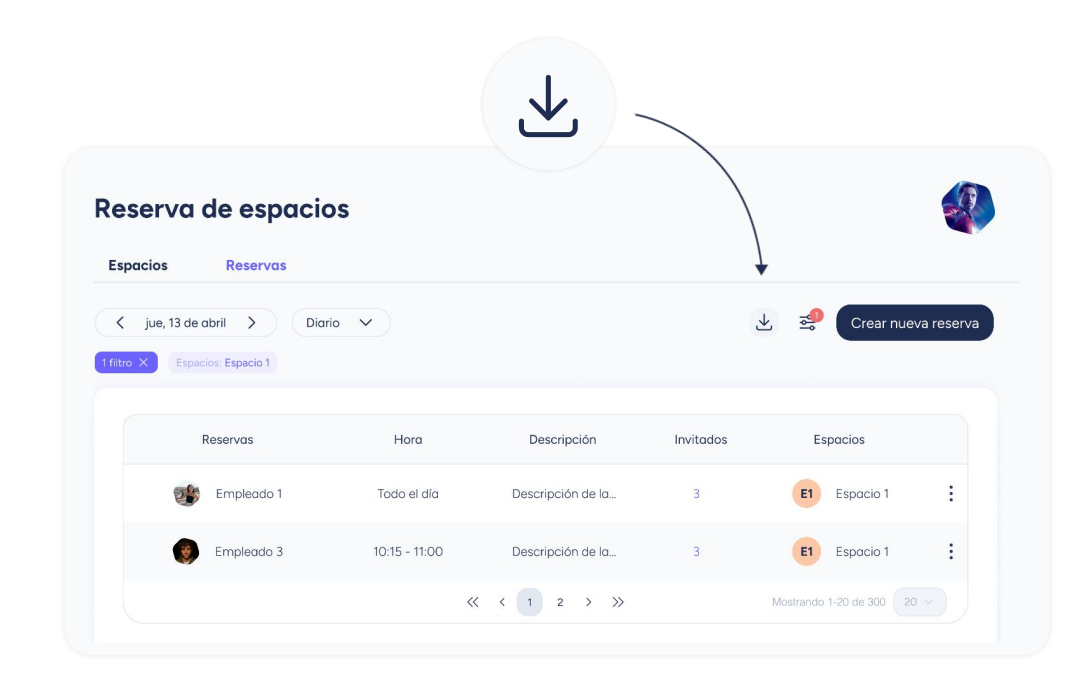

# Grow your company Empower your team!

¿Todavía tienes alguna pregunta por responder? En nuestro help center encontrarás muchas cuestiones resueltas. En caso de no ser suficiente, ¡nos encantaría escucharte!

Contáctanos, estamos a solo una llamada de ti: **96 062 73 51**.

Escríbenos, responderemos lo antes posible: **[soporte@sesametime.com](mailto:soporte@sesatime.com)**